# ERDA Brugervejledning

Aarhus Universitet, forår 2024

# Indhold

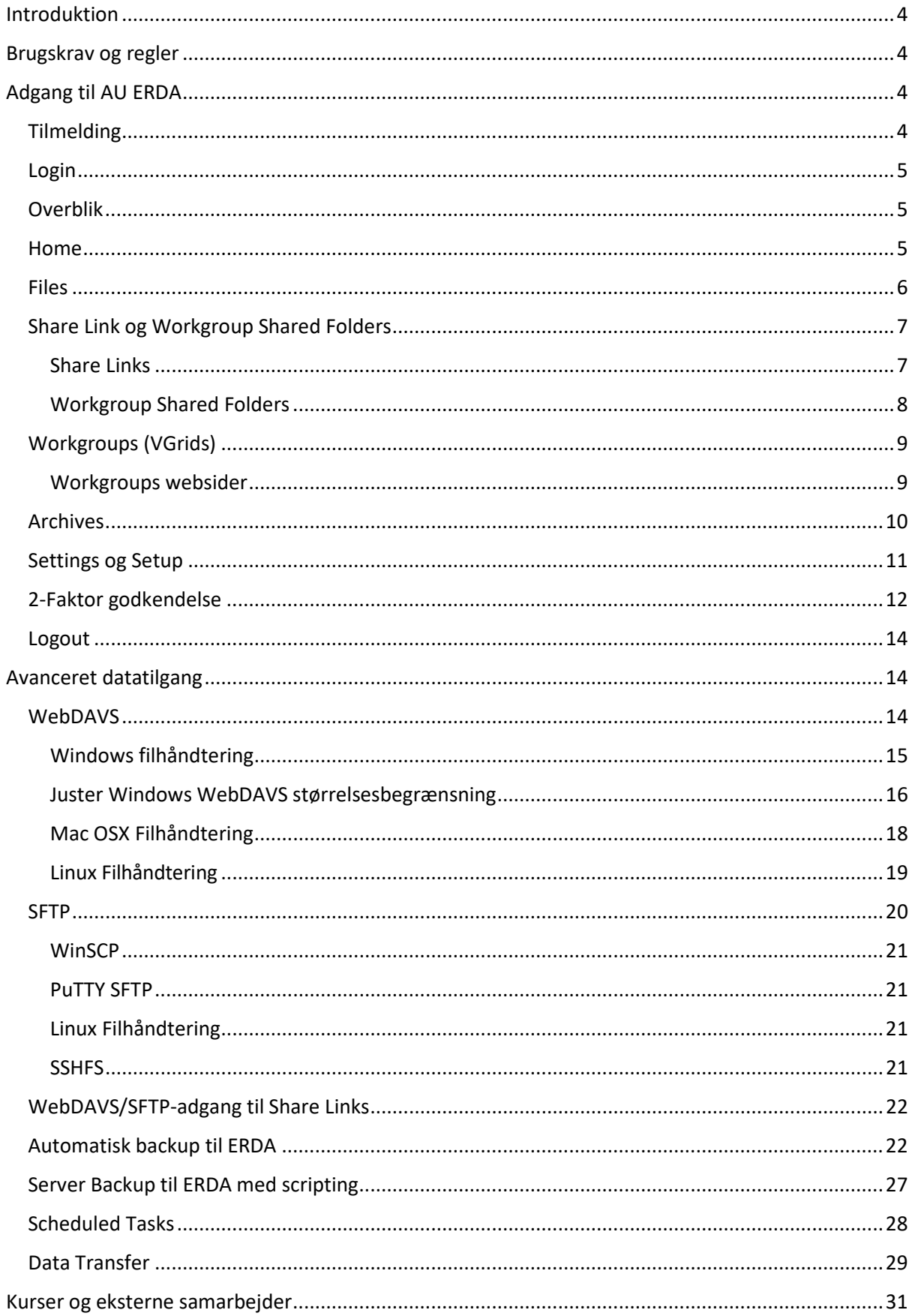

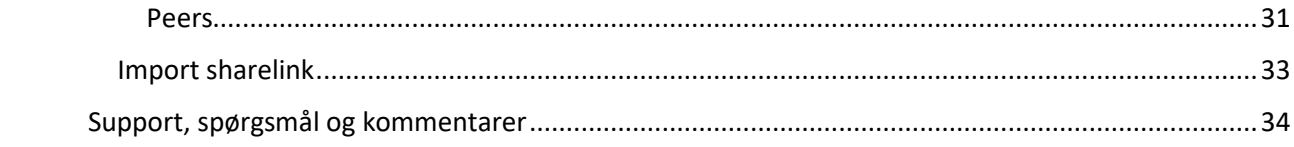

# <span id="page-3-0"></span>Introduktion

ERDA eller Electronic Research Data Archive på Aarhus Universitet (AU) er til dig som er AU ansat eller ph.d.-studerende, eller ekstern samarbejdspartner. ERDA er et sted hvor du kan lagre, dele, analysere og arkivere forskningsdata. ERDA leverer sikker, centraliseret lagerplads for dine egne og delte filer, interaktive analyseværktøjer, og arkiveringsfaciliteter til datasikring og publicering. Du kan også bruge ERDA som sikkert netværksdrev lige meget hvor du er.

# <span id="page-3-1"></span>Brugskrav og regler

For at bruge de basale funktioner i ERDA behøver du kun internetadgang. Hvis du på den anden side vil bruge de avancerede funktioner, skal du muligvis installere nogle apps.

ERDA er begrænset af nogle få regler, og du kan altid finde dem her: [https://erda.au.dk/terms.](https://erda.au.dk/terms)

Reglerne følger almindelig sund fornuft, så det f.eks. er dit eget ansvar kun at opbevare data som du har ret til at opbevare, og at holde dit login sikkert og hemmeligt.

**VIGTIGT!** Du kan læse mere om data-replikering og backup i vores FAQ/OSS p[å ERDAs forside,](https://erda-test.au.dk/) så du ved præcis hvilken datasikring vi tilbyder og hvad dit eget ansvar er. Det gælder både for vores terms of use og mht. at efterleve AU[s retningslinjer for dataklassifikation.](https://medarbejdere.au.dk/informationssikkerhed/klassifikation-af-data/)

**VIGTIGT!** Upload og lagring af data der indeholder personoplysninger er underlagt strenge krav fra Persondataloven jf[. GDPR på AU](https://medarbejdere.au.dk/informationssikkerhed/databeskyttelse/saerligt-om-forskning) o[g Datatilsynets retningslinjer.](https://www.datatilsynet.dk/hvad-siger-reglerne) Derfor har du **ikke** ret til at lagre den slags data på ERDA. Hvis du skal opbevare den slags data, anbefaler vi ERDAs søstersystem[, SIF,](https://aarhusuniversitet-my.sharepoint.com/personal/au714896_uni_au_dk/Documents/Documents/ERDA-SIF%20docs/ERDA%20SIF%20Vejledninger/ERDA%20vejledninger/sif-test.au.dk) som er godkendt til netop det formål.

# <span id="page-3-2"></span>Adgang til AU ERDA

Alle, der er tilknyttet AU har fået et login og brugernavn af universitetet – du bruger det til at logge på computerne, mailen, og de interne sider, og du kan også bruge det til at tilmelde dig ERDA.

Her gennemgår vi hvordan du tilmelder dig ERDA hvis du er tilmeldt AU, men du kan finde introer og flere guides på [https://erda.au.dk,](https://erda.au.dk/) hvor vi bl.a. viser hvordan du tilmelder dig som ekstern.

# <span id="page-3-3"></span>**Tilmelding**

TIP: følg vores tilmeldingsguide på [https://erda.au.dk.](https://erda.au.dk/) Vi dækker kun processen for interne her. Gå til [https://erda.au.dk,](https://erda.au.dk/) klik på **AU Users**, og på **Tilmeld dig ERDA med din AU-konto**?

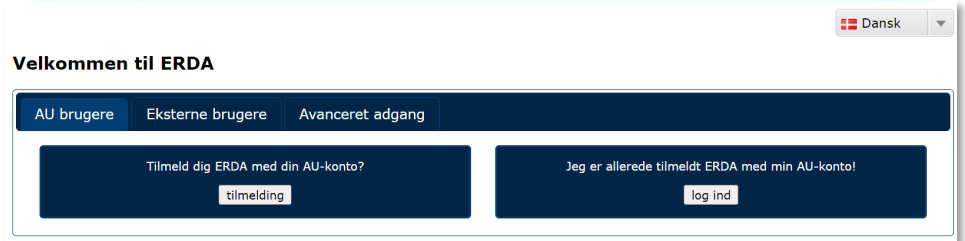

Hvis du allerede er logget på din AU-konto, sker det næste trin automatisk. Ellers skal du godkende login gennem din **Microsoft Authenticator app**.

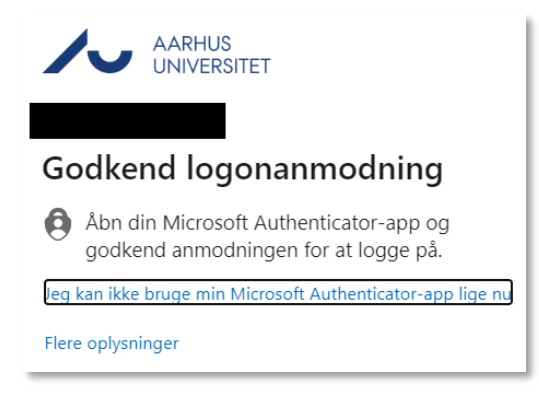

Nu opretter ERDA dig som bruger og åbner din forside. ERDA har også sendt dig en velkomstmail med link til siden, så hvis du sidder fast, kan du komme ind den vej.

# <span id="page-4-0"></span>Login

Når du først er tilmeldt, kan du altid logge ind ved at gå ti[l https://erda.au.dk](https://erda.au.dk/) og godkende login med Microsoft Authenticator. Din browser husker login i et stykke tid, så måske bliver du ikke bedt om at logge ind hver gang.

Vi anbefaler du logger ud fra ERDA når du er færdig, hvis du deler din computer med andre.

# <span id="page-4-1"></span>Overblik

Når du åbner ERDA kommer du til Home, hvor dine apps ligger; **Home**, **Files**, **Workgroups**, **Archives**, og **Setup** som default. Vi beskriver dem nærmere i de næste afsnit.

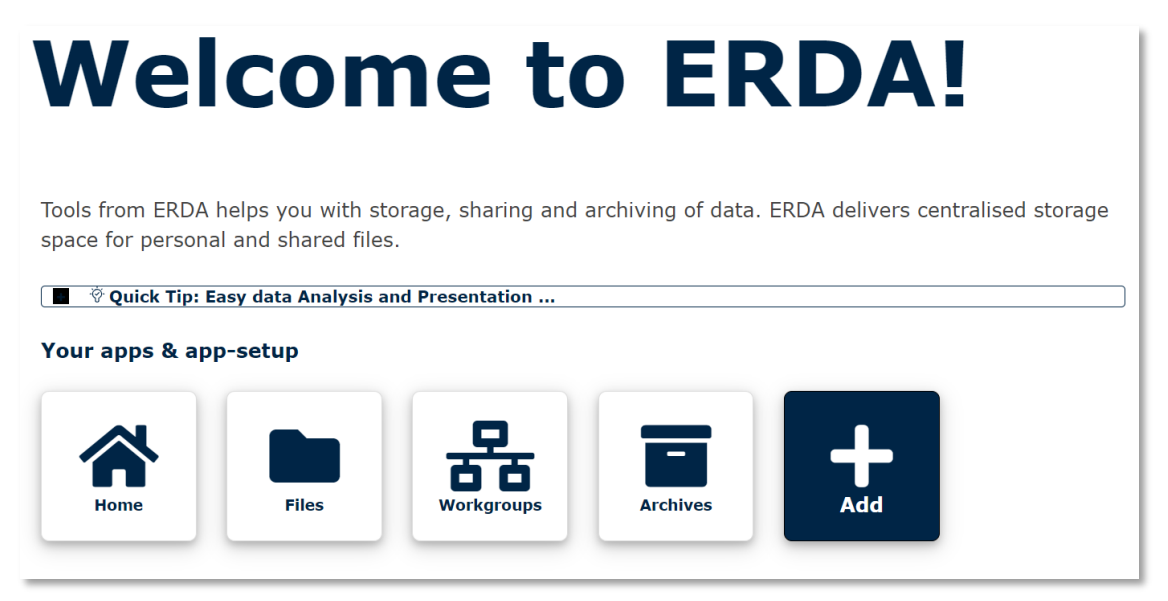

#### <span id="page-4-2"></span>Home

Fra **Home** kan du åbne dine apps og vælge dem, du vil have på forsiden.

Klik på en app for at åbne den, og på **Add** for at tilføje eller fjerne de apps, du kan se.

### <span id="page-5-0"></span>Files

**Files** er hovedsiden for din data, hvor du kan styre og åbne dine egne og delte filer. Oversigten til venstre linker til undermapper, og panelet til højre viser alt der ligger i den, du har åbnet.

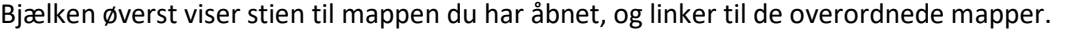

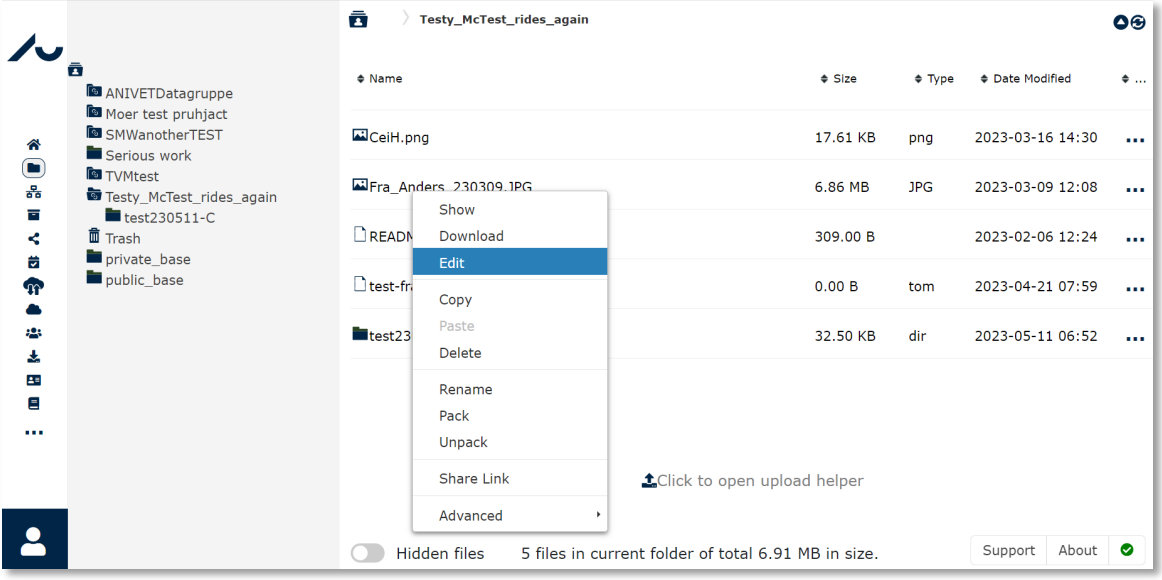

Højreklik på en mappe eller fil for at se en menu med de mest almindelige handlinger. For filer er det bl.a. **Download**, **Edit** og **Rename**, for mapper er det **Upload**, **Create**, eller **Edit**. Du kan også få mappens højreklik-menu frem ved at klikke i det tomme felt under højre panel.

Du kan tilføje filer via **Create File** eller uploade med **Upload File**. Upload åbner et drag and drop vindue. Hvis du vil tilføje flere filer på en gang, kan du bruge **Add files…**

F.eks. kan du vælge **Create Folder**, kalde mappen uploads og klikke **OK**. Dobbeltklik på den nye mappe for at åbne den, højreklik i mappen og vælg **Upload File** og **Add Files…** 

NB: upload går ikke i gang af sig selv; klik på **Start upload**. Vent på upload eller klik **Cancel** hvis du fortryder. Klik **Close** for at lukke vinduet og se de nye filer i din mappe.

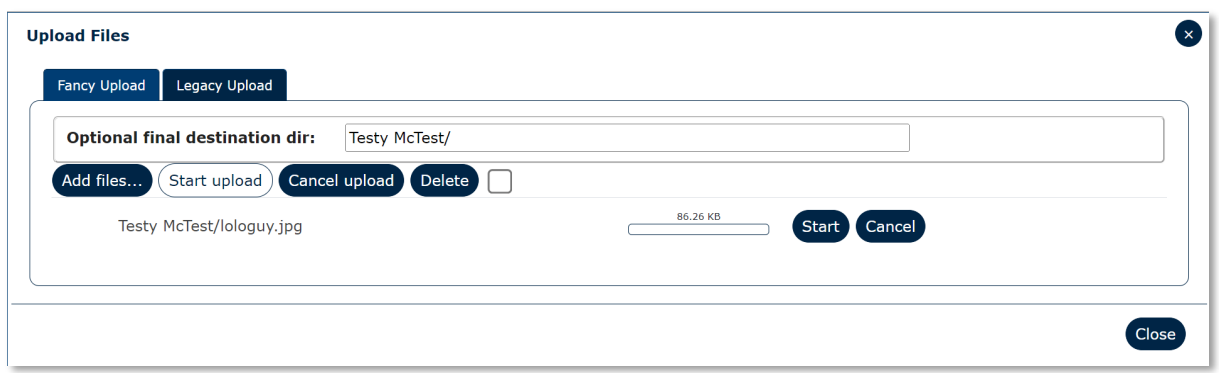

Dobbeltklik på en fil for at åbne den i din browser. Hvis din browser ikke kan åbne filen, henter din computer den så du kan arbejde med den lokalt. Husk at uploade filen til ERDA når du er færdig, ellers slår dine ændringer ikke igennem til systemet.

Du kan redigere tekstfiler direkte med **Edit** i højreklik-menuen.

I afsnittene om **[Avanceret datatilgang](#page-13-1)** viser vi hvordan du nemt kan arbejde direkte med dine filer i ERDA, uden download og upload.

# <span id="page-6-0"></span>Share Link og Workgroup Shared Folders

Forskningssamarbejder kræver ofte at deltagerne deler data, og her tilbyder ERDA flere metoder. Hvis du skal dele data en enkelt gang, eller udveksle med kollegaer der ikke har en ERDA-konto, er **Share Link** den hurtige og nemme måde.

Hvis du på den anden side skal dele filer på en mere gennemsigtig og permanent måde, vil **Workgroup Shared Folders** virke bedre. Her kan du automatisk og dynamisk dele mapper med en gruppe du selv definerer, og fintune adgangsstyring.

#### <span id="page-6-1"></span>Share Links

I ERDA kan du dele data enkelt og hurtigt med **Share Links**. Højreklik på en mappe eller en fil i **Files**, vælg **Share Link** og **Create**. Det åbner et vindue, hvor du skal vælge hvilken kombination af **Read Access** og **Write Access** du vil bruge. Hak af i felterne for at dele data med læse-, skrive-, eller læseog skriveadgang. Klik **OK**

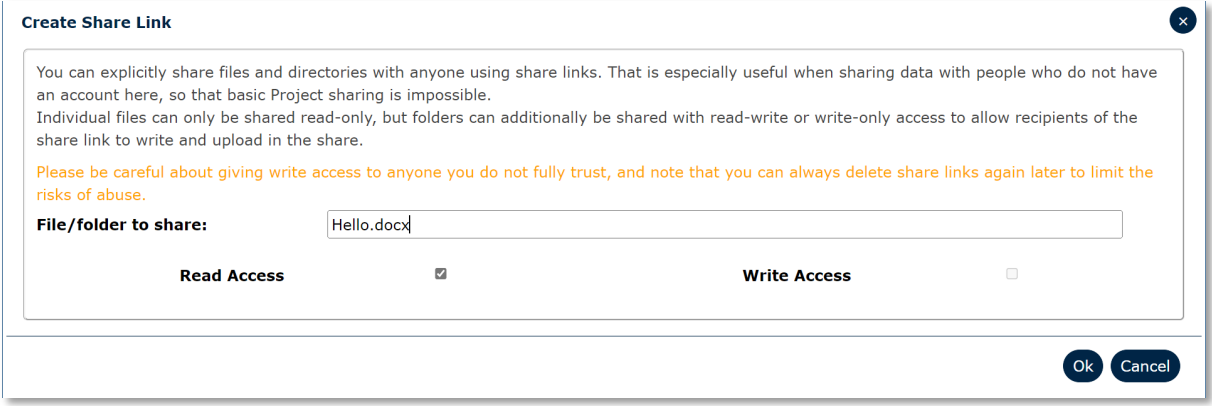

Her har vi givet læse-adgang, så vores kollega kan kun se og hente filen.

Klik **Open share link** når linket er klart for at se hvordan det ser ud for modtagerne. Nu kan du enten selv sende sidens adresse til dine kollegaer, eller bruge hjælperen til at e-maile invitationer.

Klik **Edit and send share link** for at åbne hjælperen. Indtast de e-mails invitationen skal sendes til i **Recipients** og skriv evt. en besked til modtagerne. Klik til sidst på **Send invitation(s)**.

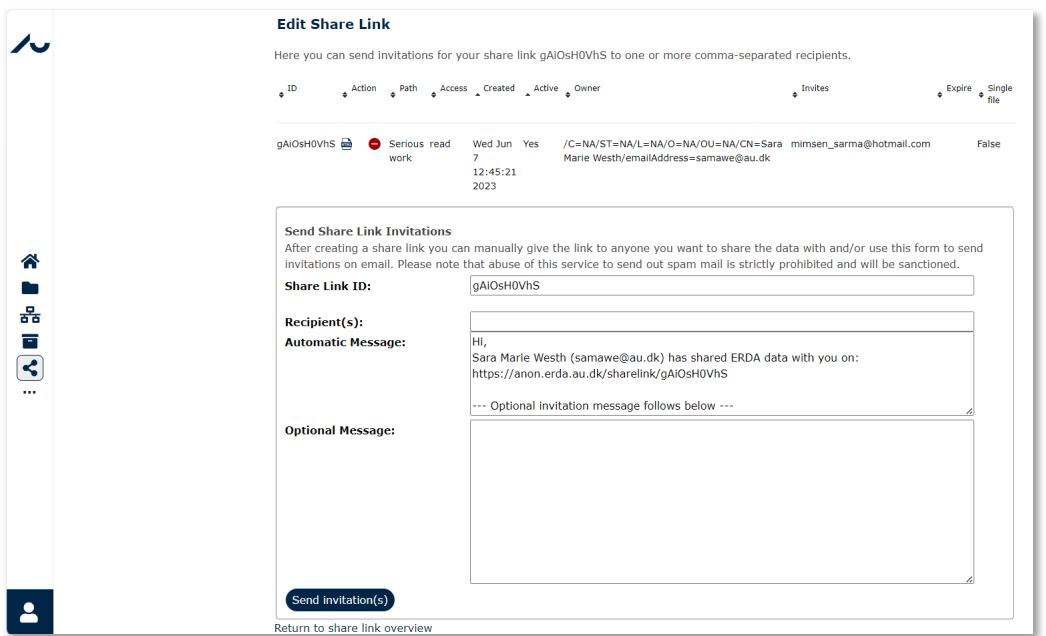

Hvis du senere vil invitere flere kollegaer eller se, ændre, eller slette share links, kan du bruge **Share Links** appen. Åbn **Home** og klik **Add** til at tilføje den til din forside. Klik **Save**. Nu ligger **Share Links** appen i dit **Home**.

Du kan finde information om avancerede **Share Links** under [WebDAVS/SFTP-adgang.](#page-13-1)

# <span id="page-7-0"></span>Workgroup Shared Folders

Den anden basale måde at dele filer er gennem **Workgroup Shared Folders**, hvis du f.eks. vil dele filer i en projektgruppe eller et samarbejde. ERDA integrerer Workgroup shares nært, så det er nemt

at dele filer direkte i **Files**. Alle grupper har automatisk en delt mappe med dette ikon: **Alle filer og** mapper du ligger her, bliver automatisk delt med medlemmerne.

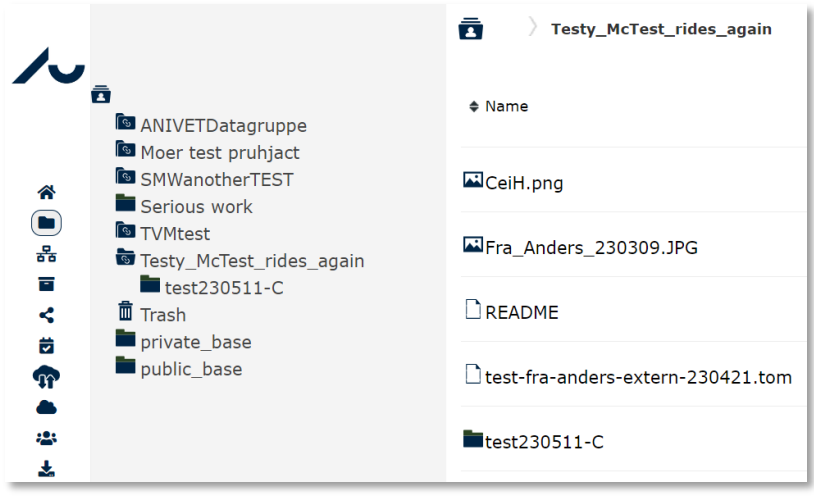

I vores eksempel ejer jeg Testy\_McTest\_rides\_again projektet, og kan se den delte mappe med README-filen og mappen fra under-projektet. Jeg har kun delt Testy\_McTest\_rides\_again mappen, så test235011-C mappen har et almindeligt mappe-ikon.

I de næste afsnit gennemgår vi hvordan du tilmelder dig en gruppe.

# <span id="page-8-0"></span>Workgroups (VGrids)

Du kan bruge **Workgroups** til at dele filer med dine kollegaer.

TIP: Følg vores korte guide til **Workgroups** på [https://erda.au.dk.](https://erda.au.dk/) Her har vi en intro og lidt mere information om hvordan du bruger appen.

På din **Workgroups** side kan du se alle projekter på serveren. Dem, du er med i, har nogle ekstra tilgængelige elementer, f.eks. links til delte filer og gruppens websider.

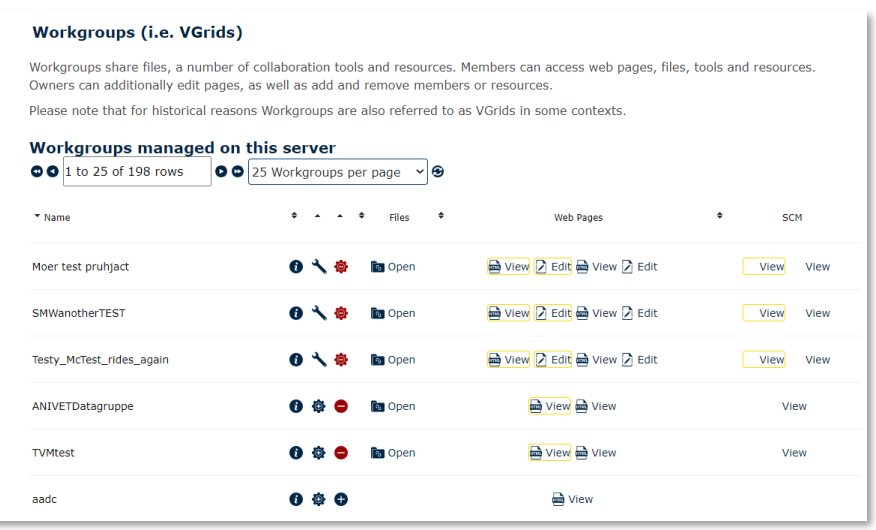

Klik på **request membership** ikonet  $\bullet$  for at få adgang til en gruppe. Brug **request ownership** ikonet

hvis du vil være medejer af gruppen. Når du klikker på ikonet, kommer der et popop-vindue, hvor du kan skrive til gruppens ejer hvorfor du skal have adgang.

Brugere med særlige rettigheder kan desuden tilføje nye grupper med **Create Workgroup** knappen nederst på deres **Workgroups** side.

# <span id="page-8-1"></span>Workgroups websider

**Workgroups** har en simpel infrastruktur, hvor du kan tilknytte websider så du kan præsentere dit projekt enten for gruppens medlemmer eller hele verdenen.

Når du opretter en gruppe eller bliver medejer af en får du to nye mapper på ERDA:

- a) private base
- b) public base

Begge mapper laver websider med de filer, du ligger i dem. Dem du ligger i a) er kun synlige for gruppens medlemmer, mens dem du ligger i b) er åbne for hele internettet. Du kan bruge mapperne til at styre hjemmesidens indhold, eller åbne onlineeditoren via **Edit-links** på projektets side. Her finder du også **View-links** til websiderne. Alle kan se de offentlige websider med link eller et alias, hvis du foretrækker det.

# <span id="page-9-0"></span>Archives

**Archives** giver dig en måde at låse og arkivere et stillbillede af dine filer. Det er et obligatorisk skridt hvis du skal indlevere en Ph.d.-afhandling og nogle gange også når du sender artikler til konferencer eller tidsskrifter. Når du har oprettet nogle arkiver, kan din arkivliste se sådan her ud:

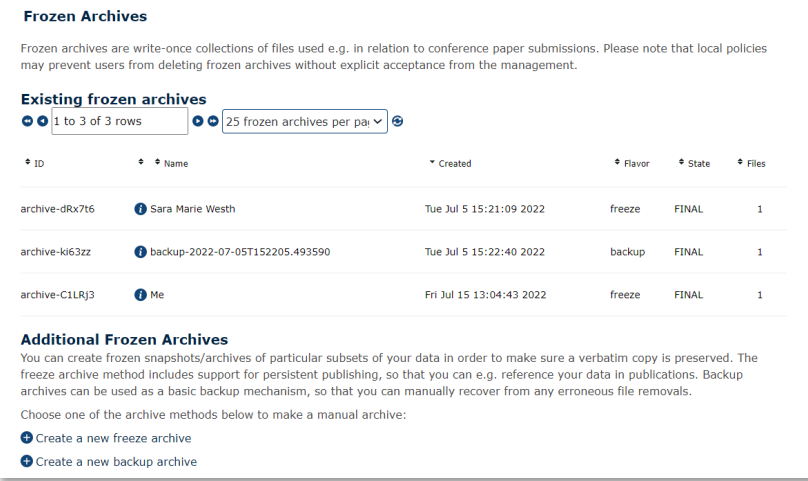

Du kan se et arkiv ved at klikke på  $\bullet$ , ændre ufærdige arkiver med  $\searrow$  og, hvis du har adgang til det, slette dine arkiver med  $\bullet$ .

Klik på **Create a new frozen archive** for at tilføje et nyt arkiv. Som eksempel laver vi et nyt arkiv som hedder Article Data og udfylder formularen.

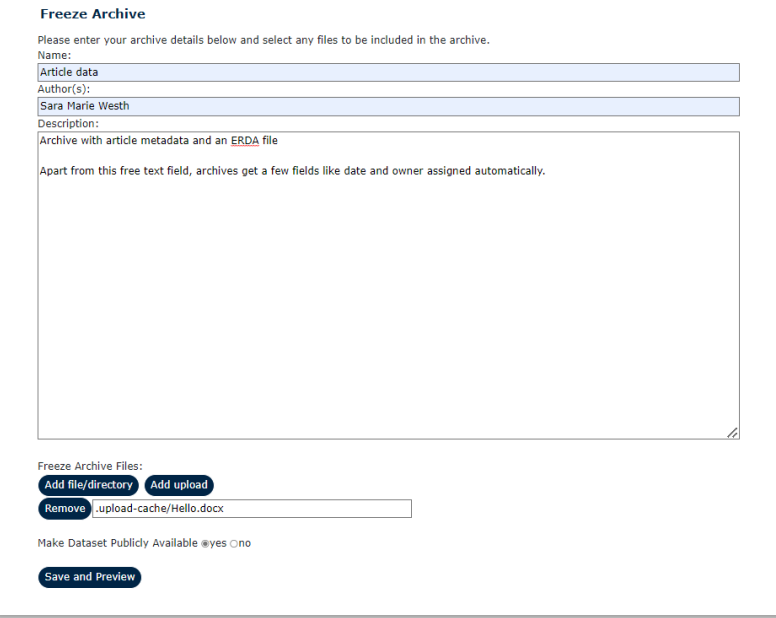

Du kan tilføje ERDA-filer med **Add file/directory** og filer fra din PC med **Add upload**. **Add file** åbner et vindue, hvor du kan vælge filer. Dobbeltklik for at vælge en enkelt fil eller højreklik og vælg **Select**  for hele mappen. **Add upload** åbner et upload vindue ligesom med **Files**. Tilføj filer, vælg om arkivet skal være offentligt tilgængeligt, og klik **Save and Preview**.

Hvis du har valgt **Make Dataset Publicly Available** kan du se et udkast med **Preview publishing**. Brug **Edit archive** for at tilføje filer og rette. Vælg **Finalize archive** for at fryse arkivet permanent og

markere at det er klart til at blive arkiveret til bånd. Din data er først sikret når du har klikket **Finalize archive**, og bliver så gemt i mindst 10 år.

#### **Create Freeze Archive**

![](_page_10_Picture_2.jpeg)

NB: arkivering fjerner **ikke** de ERDA-filer du har valgt, men bare gemmer en kopi. Derfor kan du frit arbejde videre med filerne uden at det ændrer den arkiverede version.

**View details** viser dig alle arkivets detaljer og links til de tilknyttede filer.

![](_page_10_Picture_5.jpeg)

#### <span id="page-10-0"></span>Settings og Setup

Du kan justere dine ERDA-indstillinger på **Settings-** og **Setup-**siderne. Du kan bl.a. ændre sidernes udseende og opførsel, og opsætte avancerede adgangs-metoder, som SFTP/WebDAVS klienter eller binde dine ERDA fjernmapper som et netværksdrev på din PC.

Du kan finde mere information om **SFTP/WebDAVS-**fanerne og hvordan du bruger dem i afsnittene om [Avanceret datatilgang.](#page-13-1)

For at bruge de grundlæggende funktioner skal du ikke ændre standardindstillingerne, så lad dem være hvis du er i tvivl.

#### **Settings**

#### **Select your ERDA settings**

![](_page_11_Picture_115.jpeg)

Den side du bruger mest, kan du vælge som **Default Page**, så du starter på den når du logger ind.

Skift Site Collaboration Links fra **default** til **advanced** for at se flere funktioner på din Workgroups side.

**Setup** giver adgang til nogle lidt mere avancerede funktioner, som vi gennemgår herunder.

# <span id="page-11-0"></span>2-Faktor godkendelse

Der er stadig flere automatiserede angreb online, hvor hackere prøver at gætte kodeord og phising, hvor de forsøger at lokke oplysninger ud af folk. Derfor anbefaler vi at du gør dine login ekstra sikre.

Alle ERDA services tilbyder 2-Factor Authentication (2FA) som er præcis den slags ekstra sikring. 2FA tilføjer et ekstra trin til login, så du både skal bruge noget du ved (navn og kode) og noget du har. På ERDA er det en engangskode på seks tal, et token. ERDA bruger TOTP-standarden for tokens, og du skal installere en app som genererer dem på din mobil eller tablet.

For at sætte 2FA op på ERDA skal du åbne **2-Factor Auth** under **Setup**. Klik på **Okay, let's go** og åbn Microsoft Authenticator, som er den app AU benytter til 2 faktor godkendelse generelt. Hvis du ikke allerede har appen installeret kan du finde den hvor du normalt downloader apps.

![](_page_12_Picture_61.jpeg)

Klik på **I've got it installed**. Nu kan du importere dit personlige token ved at scanne QR-koden eller indtaste tekstkoden. Hvis dit device har et kamera, er det lettest at scanne. Her har vi valgt **Scan a QR code**.

Klik på **QR Code** i ERDA og peg dit devices kamera på koden, så scanner appen typisk koden selv. Klik **Done importing** i ERDA og indtast koden i pop op-vinduet. Klik **Verify** for at chekke at din app virker rigtigt. Tokens skifter hvert 30. sekund, så hvis godkendelsen fejler fordi den tager for lang tid, kan du bare prøve igen.

![](_page_12_Picture_62.jpeg)

Når dit token er godkendt går guiden videre til det sidste trin, hvor du vælger omfanget af 2FA.

![](_page_13_Picture_0.jpeg)

Du kan vælge mellem to muligheder som handler om web login. Hvis du vælger dem, dukker der fire nye punkter frem. Vælg dem alle sammen for maksimal beskyttelse.

Klik **Save 2-Factor Auth Settings** for at afslutte. Næste gang du logger på ERDA vil du blive bedt om at logge ind med 2FA efter du har indtastet brugernavn og kodeord.

#### <span id="page-13-0"></span>Logout

Når du er færdig med ERDA anbefaler vi at du logger ud. Klik på **Sign Out** nederst i brugermenuen og **Yes** for at logge ud. Det er ekstra vigtigt at du logger ud hvis du deler din computer med andre.

# <span id="page-13-1"></span>Avanceret datatilgang

Udover web-interfacet er der andre måder, du kan arbejde med dine filer i ERDA – måder, der giver dig mere effektiv, gennemsigtig, og integreret adgang. Med avanceret datatilgang kan du bl.a. overføre mange og store filer effektivt og binde dine ERDA-filer ind på din PC som et netværksdrev, så du kan arbejde med dem som om de lå lokalt. Alle ERDA-adgange bruger en sikker forbindelse, så de er altid tilgængelige hvis du er online. Du skal altså ikke bruge VPN for at få adgang udenfor AU.

TIP: Følg vores intro på [https://erda.au.dk](https://erda.au.dk/) for at se hvordan du sætter ERDA op som netværksdrev vha. SSHFS eller WebDAVS. Vi gennemgår også detaljerne for samtlige platforme her.

#### <span id="page-13-2"></span>WebDAVS

Vi anbefaler ikke WebDAVS til filhåndtering: protokollen er langsom, tung for systemet og kræver at du har adgang til at ændre i din computers opsætning, for at kunne overføre større filer.

WebDAV er en protokol til at tilgå fjernlager via en overbygning til http-protokollen, og den kan sikres med TLS/SSL ligesom websider. Den sikrede version kalder vi WebDAVS. Nyere udgaver af Microsoft Windows, Mac OSX og Linux integrerer WebDAVS så du sikkert kan tilgå fjernlager uden at installere nye programmer. Det er relativt nemt at bruge WebDAVS, men den har nogle begrænsninger: den er hverken særligt effektiv hvis du arbejder med større mængder data, eller robust overfor netværksudfald. Vi anbefaler en [SFTP-baseret](#page-19-0) løsning hvis du vil have ydelse og stabilitet.

Åbn **WebDAVS** under **ERDA Setup** og konfigurer hvordan du vil identificere dig over for vores server. Vælg et kodeord til login og klik **Save WebDAVS Settings**. Bemærk at dine login-detaljer – også dit automatiske brugernavn – bliver vist samme sted.

![](_page_14_Picture_130.jpeg)

Du kan finde den URL du skal bruge til at etablere forbindelsen ved at kombinere **Host** med **Port**. I vores eksempel er det [https://io.erda.au.dk:4443.](https://io.erda.au.dk:4443/) Det automatiske brugernavn er den e-mail du bruger til login.

I de følgende afsnit gennemgår vi hvordan du kan forbinde til dine ERDA mapper på din lokale maskine efter du har sat WebDAVS op i ERDA.

#### <span id="page-14-0"></span>Windows filhåndtering

I Windows kan du åbne WebDAVS fjernmapper fra Filer. Udseendet skifter lidt mellem de forskellige versioner, og du kan også bruge andre kommercielle løsninger. Her viser vi hvordan du bruger **Tilknyt netværksdrev** i Windows 10.

Klik på **Computer** og **Tilknyt netværksdrev** for at starte guiden.

![](_page_15_Picture_126.jpeg)

Vælg et bogstav til dit netværksdrev (f.eks. Z:), copy paste server URL fra ERDA og klik **Udfør**.

![](_page_15_Picture_127.jpeg)

Log ind med brugernavn og det kodeord du valgte på **WebDAVS** fanen og klik på **OK**.

Hvis login lykkes kan se dine ERDA-filer under det drevnavn, du valgte.

Så længe du er online kan du bruge filerne ligesom dem, der ligger på din PC. Næste gang du starter din maskine kan du nøjes med at åbne netværksdrevet. Når du er færdig med at arbejde på filerne, kan du højreklikke på drevet og vælge **Disconnect** for at lukke forbindelsen.

#### <span id="page-15-0"></span>Juster Windows WebDAVS størrelsesbegrænsning

Desværre har Microsoft sat en lav grænse for hvor store filer du kan hente gennem WebDAVS. Det betyder at du får en fejlbesked, hvis du forsøger at hente filer på ca. 50MB eller mere.

Du kan hæve grænsen til 4GB gennem **Registry Editor**'en. Vi gennemgår hvordan du gør, men løsningen er også beskrevet her[: FIX: Error 0x800700DF The file size exceeds the limit allowed and](https://www.wintips.org/fix-error-0x800700df-the-file-size-exceeds-the-limit-allowed-and-cannot-be-saved-in-sharepoint-webdav/)  [cannot be saved in SharePoint & WebDAV. -](https://www.wintips.org/fix-error-0x800700df-the-file-size-exceeds-the-limit-allowed-and-cannot-be-saved-in-sharepoint-webdav/) wintips.org - Windows Tips & How-tos.

Søg på **Regedit** på din computer og kør kommandoen.

![](_page_16_Picture_0.jpeg)

Vælg mappen **HKEY\_LOCAL\_MACHINE**, åbn **SYSTEM**, og åbn **CurrentControlSet**.

![](_page_16_Picture_62.jpeg)

Åbn **Services, WebClient** og **Parameters**. Her finder du **FileSizeLimitInBytes**, hvor du kan ændre værdien til f.eks. 4294967295 i Decimal base. Nu kan du overføre filer på op til 4GB.

![](_page_17_Picture_51.jpeg)

Hvis du arbejder med store mængder data anbefaler vi at du bruger [SSHFS](#page-20-3) i stedet for WebDAVS.

# <span id="page-17-0"></span>Mac OSX Filhåndtering

På MacOSX kan du bruge Finder til at åbne WebDAVS mapper. Vælg **Connect to Server** under **Go** og indtast server URL fra ERDAs **WebDAVS** fane under Server Address. Klik **Connect**.

![](_page_17_Picture_52.jpeg)

Log ind med det brugernavn og kode du valgte på **WebDAVS** fanen. Her brugte vi det automatiske brugernavn [bardino@nbi.ku.dk@TestProject1](mailto:bardino@nbi.ku.dk@TestProject1)

![](_page_18_Picture_0.jpeg)

Hvis login lykkes, vil du se din ERDA mappe på din maskine.

# <span id="page-18-0"></span>Linux Filhåndtering

På de fleste moderne Linux distributioner kan du åbne WebDAVS mapper med filhåndtering, uanset om det er Nautilus, Konqueror, Dolphin, Thunar eller en femte. Klik på **Go** og vælg **Open Location**.

Indtast server URL fra **WebDAVS** (erstat evt. https med davs i URLen hvis det fejler) og klik **Connect**. Vi brugte XFCE med Thunar og derfor davs som prefiks i server URLen i stedet for https.

![](_page_18_Picture_5.jpeg)

Login med brugernavn og kodeord fra **WebDAVS** fanen. Her brugte vi det automatiske brugernavn

#### [bardino@nbi.ku.dk@TestProject1.](mailto:bardino@nbi.ku.dk@TestProject1)

![](_page_19_Picture_110.jpeg)

Hvis det lykkes dig at logge ind, vil du se fjernindholdet i dit system.

NB: Nautilus/Thunar bruger GNOMEs gvfs-bibliotek, som havde en kendt fejl i ældre versioner. Fejlen fik uploads på over 1GB til konsekvent at hænge. Hvis du har det problem, anbefaler vi at du opgraderer til en rettet version af gvfs (f.eks. 1.22.2) eller bruger en anden klient.

# <span id="page-19-0"></span>SFTP

SFTP er en sikker og effektiv protokol til at overføre filer, i stil med den gamle FTP-protokol, men med indbygget sikkerhed. SFTP bygger på [OpenSSH s](http://www.openssh.com/)ikkerheds-infrastrukturen og er understøttet af en række klienter på de populære platforme. Nogle af dem integrerer funktionaliteten i deres filhåndtering, så du ikke behøver downloade apps.

Åben **SFTP fanen** under **Setup** og konfigurer hvordan du vil identificere dig for vores server. Enten skal du copy paste en eller flere SSH public keys [1](#page-19-1) eller vælge et kodeord og klikke **Save SFTP Settings**.

NB: dine login-detaljer – også dit brugernavn – bliver vist samme sted.

Du kan bruge en af de her klienter som vi ved virker med ERDA, men andre burde også virke.

<span id="page-19-1"></span><sup>&</sup>lt;sup>1</sup> Læs mere om SSH public keys her: Git - Generating Your SSH [Public Key \(git-scm.com\).](https://git-scm.com/book/en/v2/Git-on-the-Server-Generating-Your-SSH-Public-Key)

#### <span id="page-20-0"></span>**WinSCP**

WinSCP er en FTP/SFTP-klient til Windows. Den findes i en **portabel** version, som kan køre overalt uden installation, dvs. uden administrator-adgang. Den har desuden en **semi-automatisk syncfunktion** som gør det nemmere at synkronisere filer mellem din maskine og ERDA.

Første gang du forbinder, bliver du bedt om at verificere ERDA serveren. Brug detaljerne du valgte på din **SFTP Setup** side i ERDA og klik **OK**. Nu skulle dine ERDA filer være synlige i WinSCP vinduet.

Du kan finde mere information på projektets egen side:<https://winscp.net/>

# <span id="page-20-1"></span>PuTTY SFTP

PuTTY er en SSH-klient udviklet til Windows, som er tilgængelig på andre platforme nu. Den inkluderer en kommandolinje SFTP-klient, som kan bruges med ERDA.

NB: af sikkerhedshensyn skal du bruge version 0.67 eller nyere for at forbinde til vores SFTP-service. Ældre versioner (mindst indtil 0.64) afviser at forbinde med fejlen "Couldn't agree a key exchange algorithm: available..." PuTTY [Changes v](http://www.chiark.greenend.org.uk/%7Esgtatham/putty/changes.html)iser at der er en del sikkerhedsrettelser, som er grund nok til at opgradere til version 0.68 eller nyere.

Du kan læse mere på projektets hjemmeside: [www.chiark.greenend.org.uk/~sgtatham/putty/](http://www.chiark.greenend.org.uk/%7Esgtatham/putty/)

#### <span id="page-20-2"></span>Linux Filhåndtering

På de fleste moderne Linux distributioner kan du tilgå SFTP fjernmapper med filhåndteringen. Du gør ligesom med WebDAVS, med den forskel at du skal ændre URL til at pege på SFTP.

Indtast serverens detaljer fra **SFTP** under setup, og klik **Connect**. Erstat sftp med ssh i adressen hvis det fejler. I vores eksempel skal vi taste sftp://io.erda.au.dk:2222, da vi benytter port 2222.

![](_page_20_Picture_166.jpeg)

Resten afsetup er som for WebDAVS, men med login-detaljer fra dit SFTP Setup. Du kan finde flere detaljer om de forskellige protokoller og guide til setup nederst på ERDAs Setup side, under SFTP:

![](_page_20_Picture_13.jpeg)

#### <span id="page-20-3"></span>**SSHES**

På Mac OSX og Linux kan du binde fjernmapper med SSHFS, så du kan bruge indholdet som om det lå lokalt og nu er der også en velfungerende klient til Windows. SSHFS bruger en SSH/SFTPforbindelse og har arvet dens ydelse og robusthed. Du kan bruge den umiddelbart med ERDA SFTP. Installer SSHFS på Windows ved at hente og køre **WinFsp** og **SSHFS-Win** fra Win-SSHFS. Nu kan din almindelige filhåndtering understøtte **map drive** via SFTP – nogenlunde som beskrevet under [WebDAVS til Windows,](#page-13-2) men uden de besværlige ekstra systemjusteringer.

Du kan finde en kort vejledning med et praktisk eksempel og en video på Win-SSHFS-side, og der kan du se, at du skal bruge formen [\\sshfs\BRUGERNAVN@SERVER](file://sshfs/BRUGERNAVN@SERVER) ved map drive. BRUGERNAVN og SERVER skal du skrive som vi beskrev unde[r SFTP,](#page-19-0) med det login du valgte i ERDA.

På Mac OSX installerer du enten SSHFS ved at hente og åbne **FUSE For OS X** og **SSHFS** pakker fra **OSXFuse SSHFS** eller gennem **MacPorts/Brew** kommandoerne. Med FUSE kan du desuden bruge MacFusion, som grafisk pakker din SSHFS pænt ind i stedet for at bruge terminal-kommandoer.

På Linux skal du installere SSHFS via **Software Center** eller **APT/YUM**-kommandoerne. Her hedder pakken sshfs. Udover eksemplet fra ERDA SFTP-fanen er der en del vejledninger online, hvis du sidder fast. Du kan også bruge Linux's indbyggede SFTP-understøttelse fra Filhåndteringen, hvis du ikke vil installere sshfs og sætte dig ind i at bruge den fra kommandolinjen.

# <span id="page-21-0"></span>WebDAVS/SFTP-adgang til Share Links

Du kan kombinere ERDA Share Links, der har read- og write-adgang, med effektiv filadgang fra WebDAVS og SFTP. Med dem kan du binde share links, forudsat link har både read- **og** write-adgang, til din PC som netværksdrev. Sådan kan du dele links og udveksle filer med samarbejdspartnere der ikke har en ERDA-konto.

Du kan også dele en mappe som et slags fællesdrev med share links, hvis du vil undgå at logge på ERDA. Sådan kan du dele både dine mapper og mapper fra en gruppe.

Tidligere gennemgik vi hvordan du binder mapper fra forskellige platforme, og her er fremgangsmåden den samme. Den eneste forskel er, at du skal bruge share link ID'et på 10 tegn både som brugernavn og kode. Du kan f.eks. dele share linket med ID gBf51LXf4T ved at forbinde til WebDAVS/SFTP med gBf51LXf4T som både brugernavn og kode.

# <span id="page-21-1"></span>Automatisk backup til ERDA

Du kan kombinere Avanceret datatilgang med Duplicati, et gratis og åbent backup program du kan bruge til automatisk at gemme backup af din PC på ERDA. Duplicati gemmer backup filer i et særligt indpakket format, så du kan bruge det til at gemme special-filer og filer med eksotiske navne ERDA ikke accepterer. Sådan kan du også nemt kan kryptere din backup, så ingen andre kan læse den, selv hvis de uretmæssigt får adgang.

Duplicati findes både i en brugervenlig grafisk udgave, og en med kommando-linje, som er bedre hvis du skal lave backup af servere og visse NAS-løsninger. Her gennemgår vi den grafiske løsning.

Der er to dele du skal igennem for at opsætte Duplicati: 1) konfiguration på ERDA gennem **Duplicati Setup** og 2) indlæsning af de resulterende konfigurationer i Duplicati på din PC.

Gå til **ERDA Setup** og klik på **Duplicati** fanen.

![](_page_22_Picture_76.jpeg)

Indtast din backups navn i **Backup** feltet, f.eks. navnet på den PC eller mappe du vil tage backup af.

Resten af felterne er frivillige. Husk at SFTP, eller det alternativ du vælger i **Protocol** feltet, skal være sat op til login med kodeord i **ERDA Setup**. Vi har tidligere kigget på hvordan du opsætter kodeord for de forskellige protokoller.

Klik **Save Duplicati Settings**. Nederst kan du se links til en **.json** fil for hvert backupnavn du valgte. Hent filen ved at højreklikke på linket og vælge **Save as**.

For at gennemføre anden del af opsætningen skal du importere .json filen i Duplicati. Hent og installer den seneste 2.x udgave fra **Duplicati**, som har færdigpakkede versioner til en lang række populære platforme. Her bruger vi filen som slutter på -x86.msi, som passer til 32-bit Windows. Hvis du bruger 64-bit Windows skal du hente den, der slutter med -x64.msi, og .dmg hvis du bruger Mac.

![](_page_22_Picture_5.jpeg)

Installer pakken ved at dobbeltklikke på filen og følge guiden. På Windows bør Update have det nødvendige .Net 4.5+ bibliotek, men på andre platforme skal du måske installere de tilsvarende Mono 3.0+ biblioteker.[2](#page-23-0)

Når du har installeret Duplicati starter programmet af sig selv og viser oversigtssiden. Du kan altid åbne Duplicati ved at klikke på dets ikon nederst til højre og vælge Open.

Vælg **Add backup** i Duplicatis menu, klik **Import a file**, og **Next**. I **Configuration file** feltet skal du vælge **Browse** for at finde den gemte .json fil. Klik **Import**.

![](_page_23_Picture_115.jpeg)

Før du klikker **Next** kan du vælge at opsætte kryptering. Her viser vi hvordan det ser ud uden.

Du skal selv afveje dit behov for kryptering i forhold til den belastning det er for din PC at kryptere og dekryptere backup data.

På næste side i **Duplicati** guiden er indstillingerne fra ERDA forudfyldt fra konfigurationsfilen. Den eneste undtagelse er dit kodeord, som du selv skal indtaste med den protokol du har valgt. Med standardindstillingerne skal du bruge din ERDA WebDAVS kode.

Klik for en sikkerheds skyld **Test connection** for at kontrollere at forbindelse og login er rigtigt sat op inden du klikker **Next**.

<span id="page-23-0"></span><sup>&</sup>lt;sup>2</sup> Hvis du får sikkerheds-advarsler fra Mono kan du finde hjælp p[å https://github.com/duplicati/duplicati/wiki/SSL-TLS](https://github.com/duplicati/duplicati/wiki/SSL-TLS-support-in-Mono)[support-in-Mono.](https://github.com/duplicati/duplicati/wiki/SSL-TLS-support-in-Mono)

![](_page_24_Picture_44.jpeg)

Vælg de mapper, du vil have med i backup på ERDA og klik **Next**.

Som udgangspunkt kører Duplicati som din almindelige bruger, så den har ikke automatisk adgang til alle systemfiler og -faciliteter til at skygge-kopiere åbne filer. Derfor kan du få advarsler eller fejl hvis du f.eks. forsøger at tage backup af mapper udenfor dit bruger-område eller af applikationsdata som er i brug. Du kan enten lade være med at inkludere den slags mapper i din backup, eller køre Duplicati som privilegeret bruger.

![](_page_24_Picture_45.jpeg)

Nu kan du indstille den automatiske backup frekvens og klikke **Next**. Du behøver ikke vælge noget under **Allow days**, for hvis du ikke vælger noget, har det samme effekt som hvis du vælger alle.

![](_page_25_Picture_94.jpeg)

Du kan evt. rette **Keep backup** til f.eks. 3 years eller lignende. Klik **Save**.

Hvis du ikke valgte kryptering bliver du nu spurgt om du er sikker. Klik enten **Continue without encryption** eller **Cancel** for at gå tilbage og sætte krypteringen op.

Nu er backup klar til at køre. Klik **Run now**. Når den er færdig, vil du se en status som den her:

![](_page_25_Picture_95.jpeg)

Gentag processen med **Add backup** i Duplicati hvis du oprettede andre .json filer.

Når backup er færdigt, kan du genskabe filer og mapper med **Restore** fra Duplicatis menu eller ved at åbne backup status og vælge **Restore files…** så guider Duplicati dig gennem processen.

Hvis du mister din PC eller får en ny skal du hente .json filerne og importere dem for at genskabe Duplicati opsætningen. Vælg den .json fil, du hentede og udfyld formularen igen med kodeordet til den protokol du valgte på **ERDA Setup**.

Klik **Connect** hvis du ikke krypterede din backup. Hvis du krypterede den, skal du først indtaste din passphrase og ændre --encryption-module=null til --encryption-module=aes under **Advanced options**.

![](_page_26_Picture_66.jpeg)

Nu henter Duplicati informationer om den gemte backup fra ERDA. Angiv hvor den lokale Duplicatiopsætning skal gemmes og klik **Restore**.

![](_page_26_Picture_67.jpeg)

Nu kan du genskabe data fra din backup på ERDA.

Du kan finde flere vejledninger til Duplicati på<https://www.duplicati.com/articles/Getting-Started/>

# <span id="page-26-0"></span>Server Backup til ERDA med scripting

Nogle forskningsgrupper har deres egen NAS / server til deres data. Hvis du vil backe sådan en op på ERDA uden Duplicati har du andre muligheder for at scripte oprettelse af ERDA backup archives.

Den nemmeste måde er gennem en projektgruppe. Upload et læse+skrive share link og opsæt en workflow-regel for gruppen, som opretter et backup archive når du uploader en speciel markørfil.

Vælg en gruppe (hvis du ikke har en endnu, så følg vores guide unde[r Workgroups](#page-8-0) (VGrids)). Opret en undermappe i en af dine mapper, f.eks. backup.

Af sikkerhedsmæssige grunde vil du sikkert helst undgå at gemme dit ERDA-kodeord på den PC, der laver backup. For at undgå det kan du enten bruge SFTP/SSHFS med en ssh-nøgle eller oprette et share link med læse- **og** skrive-adgang – se [Share Links.](#page-6-1) Hvis du bruger share links kan du tilgå mappen via WebDAVS/SFTP adgang til link-deling, dvs. med share link ID'et som brugernavn og kode. Sådan er adgang til undermappen begrænset og risikoen for misbrug mindsket.

Nu kan du bruge en kommando som sftp eller lftp til at uploade filer fra lagrings-serveren. Du kan endda uploade ERDA som netværksdrev med f.eks. sshfs og bruge rsync eller lignende hvis du kun vil uploade filændringer.

Nu kunne vi åbne ERDA Archives i en webbrowser og oprette et backup archive manuelt, men de fleste server-administratorer foretrækker at integrere det trin i backup-processen. Opsæt en workflow-regel i din gruppe for at integrere trinnet.

Åbn ERDA **Settings**. I **Site Collaboration Links** skal du vælge **advanced** i stedet for **default** for at få adgang til workflows. På projektoversigten kan du nu se en Workflows-søjle. Klik på **Open** linket. Udfyld formularen med en ny workflow-regel.

I praksis opretter du et backup archive af undermappen hver gang du uploader eller gemmer en X.create-backup fil i din backup mappe.

Nu kan du uploade et snapshot af dine data til [mappenavn]/backup/snapshot-[dato] fra lagringsserveren og derefter uploade en fil til [mappenavn]/backup/snapshot-[dato].create-backup. Nu har du automatisk oprettet et snapshot-[dato] backup archive. Du vil kunne se det både i din workflowslog og på Archives siden.

Alternativt kan du bruge **Scheduled Tasks** i ERDA til at planlægge hvornår det, der ligger i backupmappen skal backes up. Næste afsnit handler om Scheduled Tasks.

# <span id="page-27-0"></span>Scheduled Tasks

ERDA kan udføre opgaver på dine vegne med **Scheduled Tasks**. Scheduled Tasks appen ligger ikke automatisk på din forside, så klik på **Add**, vælg appen og klik **Save**.

Med **Scheduled Tasks** kan du planlægge både regelmæssige opgaver, og dem der skal gennemføres en gang.

![](_page_28_Picture_0.jpeg)

Her har vi sat ERDA til at oprette et nyt backup archive af vores uploads mappe hver dag kl. 16:38. Den kan vi enten manuelt gemme i, eller vi kan bruge Server Backup til ERDA med scripting for løbende at uploade data. Createbackup kommandoen bruger et navn med tre automatiske variabler som +SHCEDDAY+ for at navngive arkivet efter kørselsdatoen.

Du kan følge Scheduled Tasks kørsler i **View Logs**. I loggen fra første kørsel vil du se at backup arkivet automatisk har fået et navn baseret på den aktuelle dato. Du kan læse mere om tilgængelige variabler og kommandoer nederst på **Manage Tasks** under **Schedule Tasks**.

# <span id="page-28-0"></span>Data Transfer

Hvis du bruger andre lagringssystemer eller måleinstrumenter online kan det være nyttigt at kunne im- eller eksportere data fra ERDA effektivt. Brugere, som er vant til at håndtere større datasæt kan have brug for at hente den slags systemer og instrumenter, uanset om det er dedikerede Linux/UNIX servere eller imaging sites som SLS, ESRF hvor du først optager data og derefter har fjernadgang.

ERDA understøtter lavniveau data im- og eksport i baggrunden via forskellige effektive overførselsprotokoller som SFTP/RSYNC/HTTPS og WebDAVS.

Gå til **Home** og klik på **Data Transfer** for at åbne datatransfers siden.

![](_page_29_Picture_81.jpeg)

På overførselssiden er der to faner.

Den første, **Manage Data Transfers**, bruger du til at opsætte og overvåge overførsler, og den anden, **Manage Transfer Keys**, til at håndtere overførselsnøgler (du kan bruge digitale nøgler i stedet for kodeord til at sikre fjernlogin). Her gennemgår vi hvordan du opretter en ssh-nøgle og bruger den til import fra en server du har SFTP-adgang til.

Hvis du allerede har adgang med login, behøver du ikke oprette en ssh-nøgle, men kan vælge **Login with password** i stedet for **Login with key** når du opretter overførslen.

Her viser vi hvordan du opretter en nøgle når du har klikket på **Manage Transfer Keys**. Du kan selv bestemme nøglens navn, og det bliver kun brugt til at udpege den i overførslen.

![](_page_29_Picture_82.jpeg)

Skriv navnet og klik på **Generate Key**. Nu kan du se den offentlige del af nøglen og korte instrukser. Kort sagt skal du indsætte den der, hvor du vil bruge nøglen til login.

Ssh-nøglens private del bliver **udelukkende** gemt på en utilgængelig placering på ERDA, så ingen andre har adgang til nøglen.

![](_page_30_Picture_0.jpeg)

Indsæt den offentlige nøgle på den PC, du vil overføre til eller fra ved at følge dens guide. Nu kan du opsætte baggrundsoverførsel til eller fra din ERDA-mappe. Konfigurer overførslen til at importere build/cirrular mappens indhold på fjernserveren og gemme det i ERDAs dataimports/ mappe.

![](_page_30_Picture_113.jpeg)

Klik på Request transfer for at sætte overførslen i kø. Du kan følge overførslen i oversigten og via status-knapperne til højre. Du kan også følge overførslen i destinationsmappen ved at klikke på **local component** ikonet.

Der er mange andre måder du kan kombinere overførsler, og de følger generelt samme metode.

Klik på **status files** ikonet for mere information hvis overførslen fejler. Det kan være sin sag at fejlfinde login og overførsler, så kontakt os hvis du har brug for hjælp.

# <span id="page-30-0"></span>Kurser og eksterne samarbejder

Du kan bruge ERDA som hjælpemiddel i kurser og til samarbejde på tværs af organisationer både i ind- og udlandet. ERDAs værktøjer gør det nemt at arbejde med data i dybden og forene teori og praksis, så du kan præsentere data og give folk en bedre forståelse ved at arbejde direkte med det.

#### <span id="page-30-1"></span>Peers

Forskning foregår sjældent på et enkelt universitet og i de fleste projekter er der løbende behov for at udveksle data på mellem institutioner, med firmaer og på tværs af landegrænser. ERDA er

designet til at løfte den opgave, og derfor er adgang til systemet ikke begrænset af en forældet bymurs-tankegang, hvor du fysisk skal sidde på AU eller bruge VPN. I stedet bruger vi en zero-trust sikkerhedsmodel[3](#page-31-0) med strengt sikret adgang for alle brugere.

Vi kan naturligvis ikke lade hvem som helst få adgang til vilkårlige data. Derfor adskiller ERDA adgang på bruger- og Workgroup-niveau. Ekstern adgang kræver at en AU-ansat står inde for brugeren, og det kræver formel godkendelse efter aftale med ledelsen. Vi har formaliseret den proces gennem **Peers**. Her kan du angive eksterne du skal arbejde sammen med eller give dem adgang i forbindelse med kurser eller workshops.

Som AU-ansat er der to måder du kan gøre det på:

Du kan udfylde detaljerne om de eksterne og sende dem en invitation

De eksterne kan tilmelde sig og derefter kan du godkende oprettelsen af deres konto

Eksterne brugere skal gennem særskilt login hvor de udfylder en tilmeldingsformular, bruger deres e-mail som brugernavn og vælger en kode. Hvis du bruger 1. er formularen forudfyldt bortset fra kodeordet, men i 2. skal den eksterne selv udfylde og skrive navn og AU e-mail på den ansatte som skal godkende kontoen.

Her viser vi hvordan ser ud når du inviterer en ekstern kollega til samarbejde.

![](_page_31_Picture_144.jpeg)

Hvis du vælger Invite on email sender systemet automatisk en mail til brugeren med link til en forudfyldt tilmeldingsformular. Her skal de vælge en kode, acceptere brugerreglerne, og klikke Send. Peers skal med andre ord ikke bruge AU ID for at kunne logge ind.

NB: Label er et navn du selv vælger for at holde styr på dine peers. Du kan ikke bruge mellemrum eller specialtegn her, men du kan godt bruge "-" og "\_" til at adskille ord.

Nu opretter administratorerne brugeren og sender dem en velkomstmail med detaljer om login.

<span id="page-31-0"></span><sup>3</sup> Se mere p[å https://www.nist.gov/publications/zero-trust-architecture.](https://www.nist.gov/publications/zero-trust-architecture)

Som ansat kan du bruge **Show Peers** til at administrere eksterne kontakter og sende dem en invitation hvis du ikke gjorde det under registreringen.

ERDA-administratorerne bruger **Expire** til at sætte en udløbsdato for peers adgang. Adgang er altid begrænset til et år ad gangen for at mindske antal inaktive konti, men den kan fornyes uden din godkendelse hvis **Expire** ligger tilpas langt ude i fremtiden. Når **Expire** udløber skal du lave en ny Peer-godkendelse eller opdatering.

Hvis du vil ændre **Expire** kan du gøre det enten under **Enter Peers** eller **Import Peers**. Her skal du indtaste de samme ID-værdier igen, vælge **Update** i **Action** menuen og sætte ny **Expire**.

### <span id="page-32-0"></span>Import sharelink

I en Workgroup er det lettest at dele data via delte mapper, for så er der én kopi som alle kan arbejde på.

I undervisningssituationer er der ofte behov for at deltagere kan få en kopi af materialet at arbejde med. En udbredt måde at lave den slags materiale på i ERDA er at oprette en mappe med data og et **read-only sharelink**. Nu kan du give deltagerne linket eller dets ID, så de kan hente en kopi af data ved at importere share linket fra højreklik-menuen i deres ERDA **Files**.

![](_page_32_Picture_137.jpeg)

Indtast enten Share Linket eller hele URLen under Import. I vores eksempel bruger vi ID ddYIhYUKMP.

![](_page_32_Picture_138.jpeg)

Klik på **OK** for at kopiere share linkets indhold til din mappe, så du kan bruge det til øvelser osv.

# <span id="page-33-0"></span>Support, spørgsmål og kommentarer

Hvis du har kommentarer til hvordan vi kan forbedre brugeroplevelsen på ERDA eller hvis du har spørgsmål om systemet vil vi meget gerne høre fra dig. Det gælder også hvis noget ikke virker efter hensigten og sådan som vi har beskrevet det her.

Det er en stor hjælp hvis du inkluderer information om dit styresystem og browser i din henvendelse. Hvis du er i tvivl om hvilken browser og system du bruger, kan du chekke det på enten <https://www.whatismybrowser.com/> eller [https://detectmybrowser.com/.](https://detectmybrowser.com/) Send os linjen under "Your web browser is:" i det blå felt øverst, eller den linje, som begynder med "You're using". Skærmbilleder er også meget nyttige når vi skal hjælpe dig, fordi de lader os se præcis hvad du ser.

Kontakt os: [erda-info.it@au.dk](mailto:erda-info.it@au.dk)

Venlig hilsen, holdet bag ERDA AU og AskOS